# **M6311** 模块 **onenet** 串行接口

# 通讯指令

版本: V1.0

编制人:

时间:2016.3.21

# 版本信息

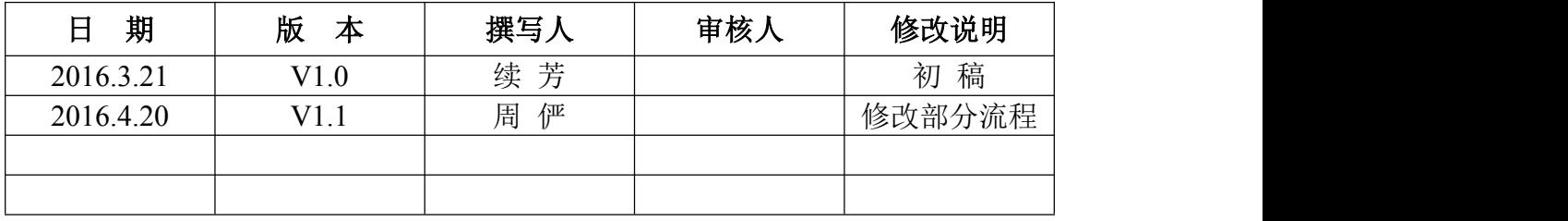

# 1 概述

描述 WIFI 模组的扩展指令集功能以及使用方法。

扩展指令集主要应用在和中国移动物联网 OneNet 开放平台实现设备数据上传和命令控 制功能,模块原有 AT 命令、Wifi 功能 AT 命令、TCP/IP 工具箱 AT 命令等保持不变。

# 2 模组扩展指令功能需求

## 2.1 模组扩展指令设计简介

模组扩展指令的设计旨在实现终端设备和平台服务器之间数据通讯,其中终端设备主要 由 WIFI 模组及 MCU 主控模块组成,模组扩展指令的功能主要是将平台接入协议(Http 协议 和 EDP 协议)植入 WIFI 模组,然后进行封装,给用户提供开放的指令接口,用户使用这些 指令就可以轻松实现终端设备和平台服务器之间的数据通讯,平台服务器、WIFI 模组及 MCU 主控模块三者之间的关系如下图所示。

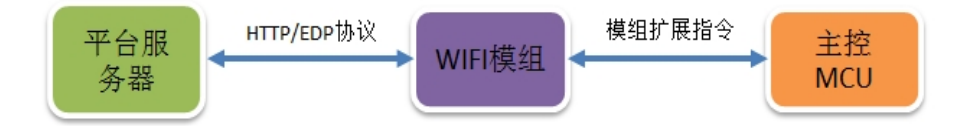

图 1 平台服务器、模组及 MCU 主控模块关系图

#### 2.1 模组扩展指令设计思路

模组扩展指令的设计主要围绕终端设备和平台之间的数据通讯进行设计,主要包括以下 过程和步骤。

步骤 1:主 Apikey 参数固化---终端设备开发商在 OneNET 平台注册公司管理用户账户, 并在该账号下新建一个项目,一个项目对应平台上的一个 MasterKey(也称主 Apikey),将 平台申请到的主 Apikey 通过串口工具或者 MCU 上的程序代码发送给 WIFI 模组, WIFI 模组 将该参数烧录在固定地址空间。

步骤 2:平台设备定义---WIFI 模组利用在主 Apikey 在平台申请该设备的设备 ID 和设 备 Apikey,同时也将申请成功的参数进行保存,后续 WIFI 模组就可以利用自身保存的设备 ID 及设备 Apikey 同平台服务器完成数据通讯。

步骤 3: 建立设备连接---WIFI 模组的数据通讯是采用的 EDP 协议, EDP 协议是建立在

TCP/IP 基础上,所以要完成设备连接,先得确保 WIFI 模组连上可用的 AP, 然后 WIFI 模组 和平台服务器建立 TCP 连接,最后利用设备 ID 及设备 Apikey 封装成 EDP 连接报文建立设备 连接。

步骤 4: 数据上传---WIFI 模组接收主控 MCU 的数据,然后封装成 EDP 报文,发送至平 台服务器。

步骤 5:命令控制---WIFI 模组接收到平台服务器的 EDP 命令控制报文,解析报文内容, 然后发送给主控 MCU。

平台服务器、模组及 MCU 主控模块三者之间的数据流程如下图所示。

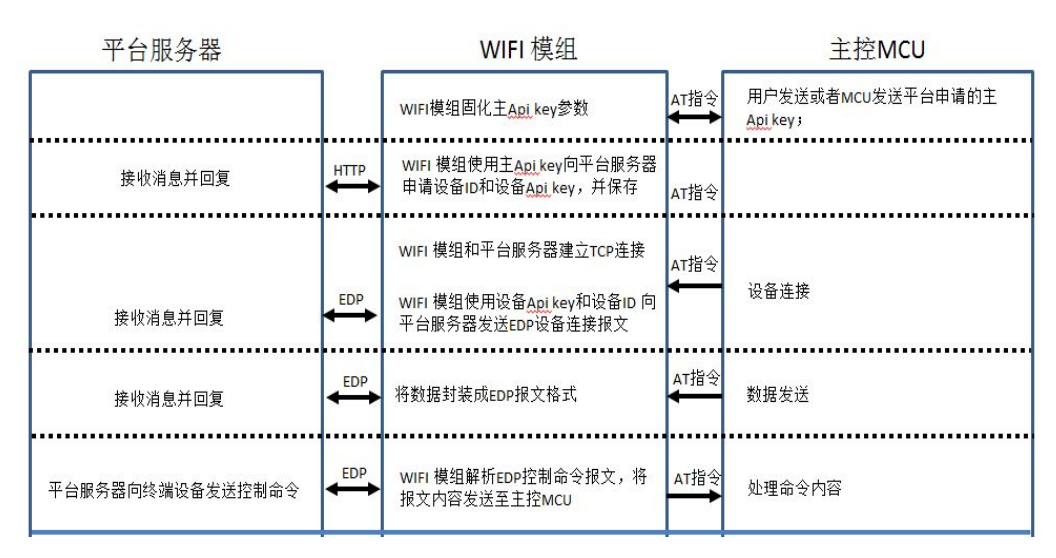

图 2 平台服务器、模组及 MCU 主控模块数据流程图

# 2.2 模组扩展指令命名规则及使用说明

扩展指令保持原 AT 指令命名风格,采用 AT+CIOT\*\*\*的方式。

## 2.3 模组扩展指令所实现的主要功能及分类

模组扩展指令暂时设计为 18 条,后续可扩展更丰富的功能。

- 基本参数查询设置功能
- 平台业务定义功能(利用 HTTP 协议的 RESTful API)
- 平台设备连接功能(利用平台提供的 EDPSDK)
- 平台数据上传功能(利用平台提供的 EDPSDK)
- 平台命令控制功能(利用平台提供的 EDPSDK)

# 3 **M6311** 模组 **onenet** 大众版扩展指令详细说明

# 3.1 M6311 模组 onenet 大众版扩展指令一览表

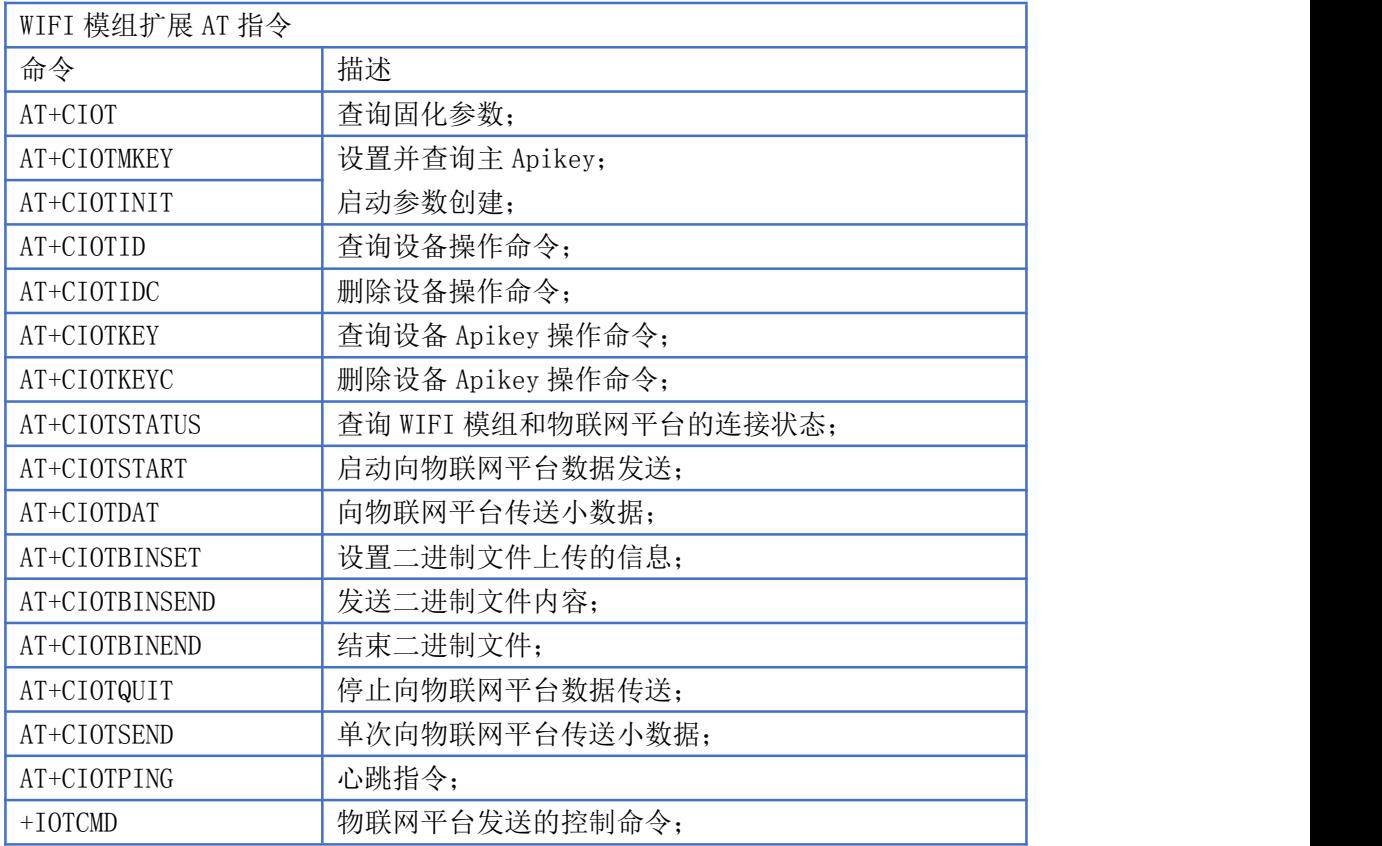

# 3.2 错误码定义

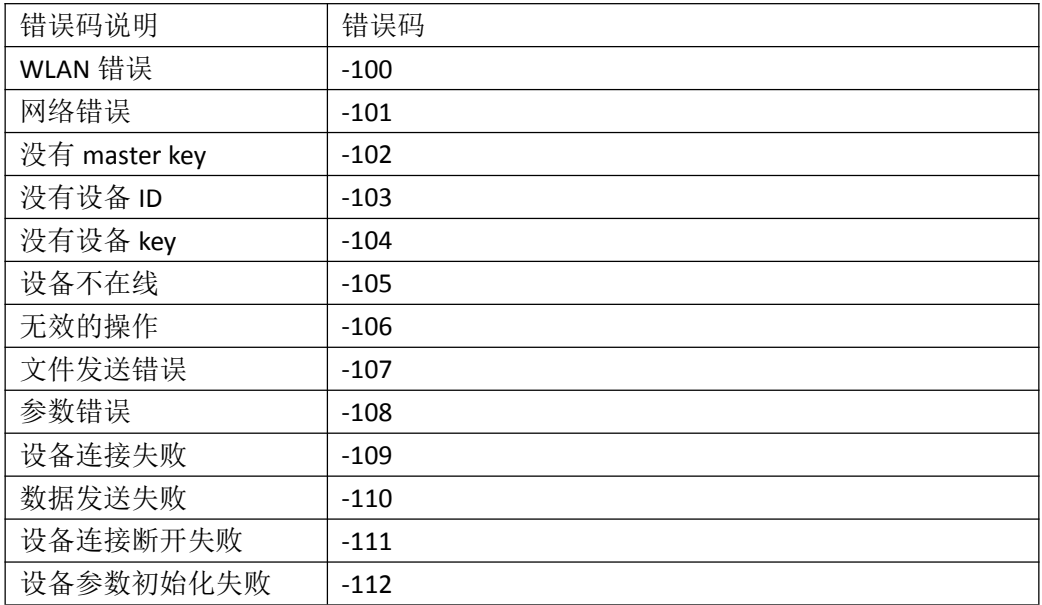

# 3.3 指令格式说明

(1)、格式说明

<>:表示必须包含的部分

[]:表示可选的部分

(2)、命令消息格式

AT+<CMD>[op][para-1,para-2,para-3,......]<CR>

- a) AT+:命令消息前缀
- b) CMD:命令字符串
- c) [op]:命令操作符, 挃定是参数设置或查询。可以是:
	- 1、"=":表示参数设置
	- 2、"无":表示参数查询
- d) [para-n]:参数设置时的输入,查询命令时为"?"

e) <CR>:结束符,回车,ASCII 码 0x0d

(3)、回应消息格式

```
+<RSP>=[para-1,para-2,para-3,......]<CR><LF>
```
- a) +:响应消息前缀
- b) RSP:相应字符串,包括:
	- 1. "OK":表示成功
	- 2. "ERR": 表示失败
- c) [para-n]:查询时返回的参数,或者出错时的错误码
- d) <CR>: ASCII 码 0x0d
- e) <LF>: ASCII 码 0x0a

# 3.3 AT 指令

#### 3.3.1 AT+CIOT

说明: 查询 WIFI 模块的主 APIKEY, 设备 ID 及设备 APIKEY 是否已经固化存在。

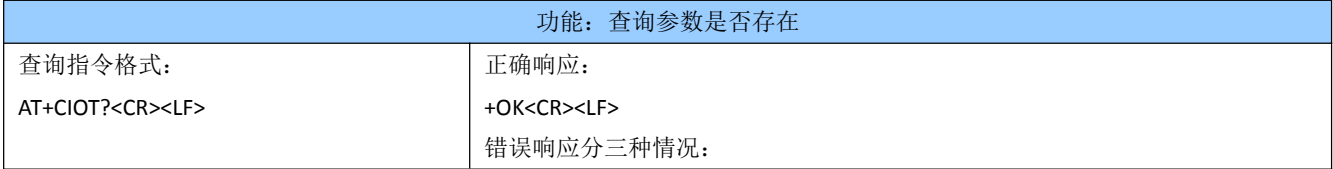

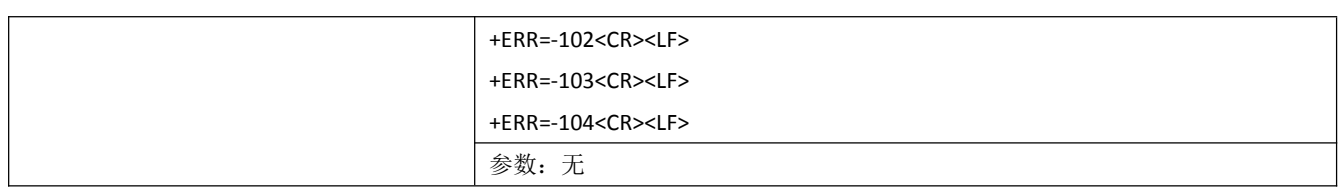

注: 模块需要固化主 APIKEY, 设备 ID 及设备 APIKEY 三个参数, 目前 APIKEY 的长度为 28 个 字节长度, 但后续有扩展的可能: 设备 ID 长度也是扩展的。

#### 3.3.2 AT+CIOTMKEY

说明: 设置 WIFI 模块的主 APIKEY 参数。如果本地已经存在主 APIKEY, 执行此条指令会覆盖

已有的主 APIKEY, 同时删除原有主 APIKEY 创建的设备 ID 和设备 APIKEY。

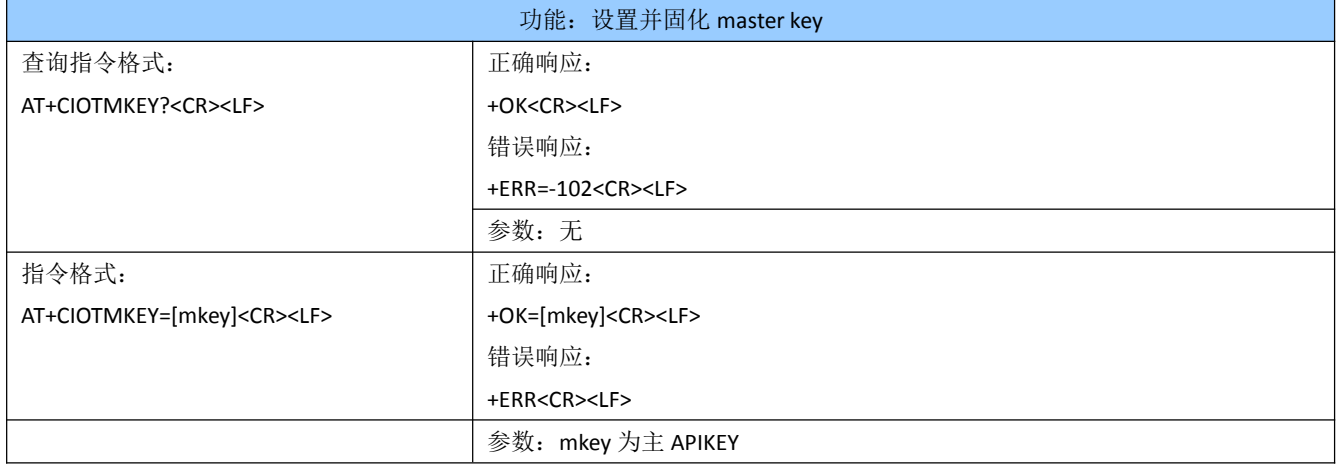

#### 3.3.5 AT+CIOTINIT

说明: AT+CIOTINIT 用来启动设备 ID 和设备 Apikey 参数的创建或者参数的有效性验证, 创 建参数前, 必须已经固化了主 Apikey, WIFI 模块使用主 Apikey 向平台服务器申请设备 ID 的创建,然后再进行设备 Apikey 的创建。参数创建成功后, WIFI 模组都需要将创建成功的 参数固化在自身的参数存储区。

如果本地主 Apikey,设备 ID 和设备 Apikey 都存在,则只需要去平台服务器查询设备 ID 和 设备 Apikey 是否存在。(平台查询参数是确保平台上对应的设备没有被删除), 如果平台 查询失败,则必须清除设备 ID 和设备 APIKEY, 然后使用主 APIKEY 在平台重新创建设备, 获取新的设备 ID 和设备 APIKEY,再进行固化。

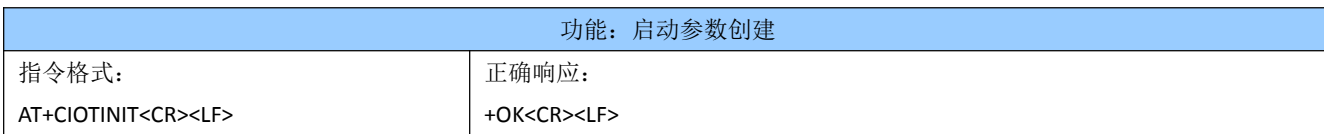

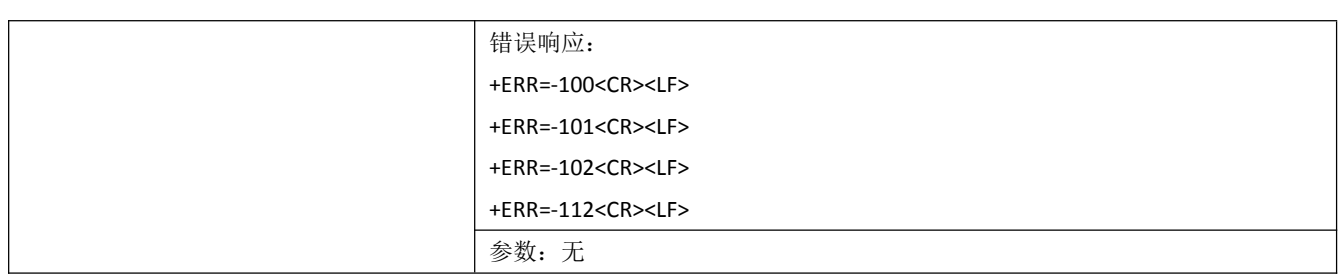

#### 3.3.6 AT+CIOTID

说明:查询设备 ID

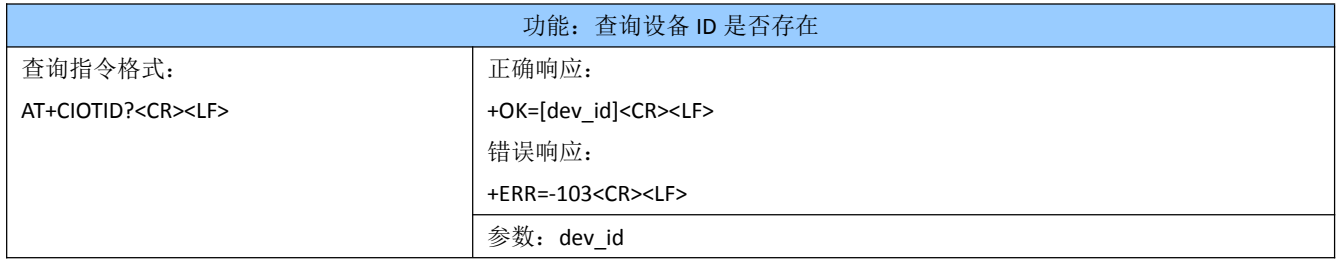

#### 3.3.7 AT+CIOTIDC

说明: 删除设备 ID, 必须删除对应的设备 APIKEY。

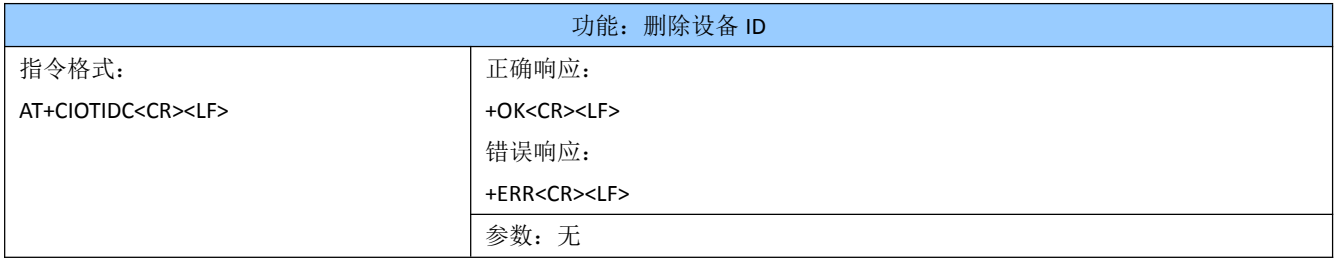

#### 3.3.8 AT+CIOTKEY

# 说明:查询设备 APIKEY

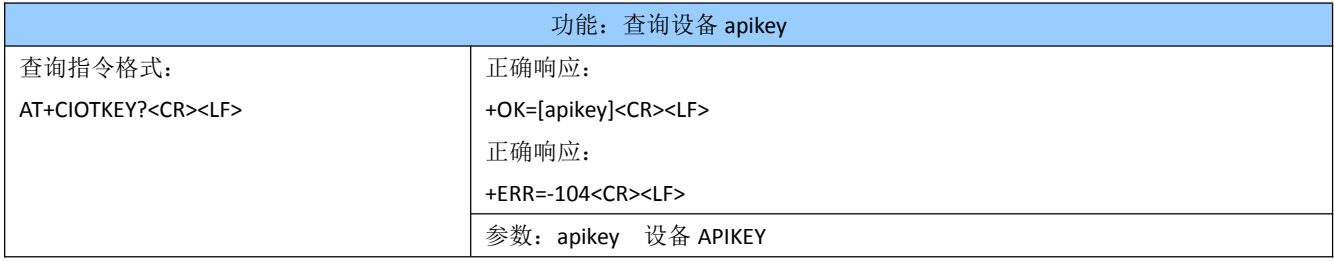

#### 3.3.9 AT+CIOTKEYC

### 说明: 删除设备 APIKEY, 不必删除设备 ID。

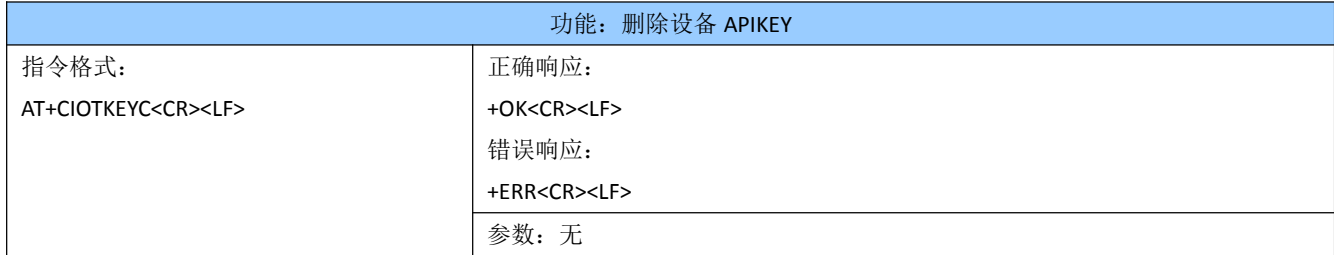

#### 3.3.10 AT+CIOTSTATUS

说明:指令功能是查询设备的连接状态。

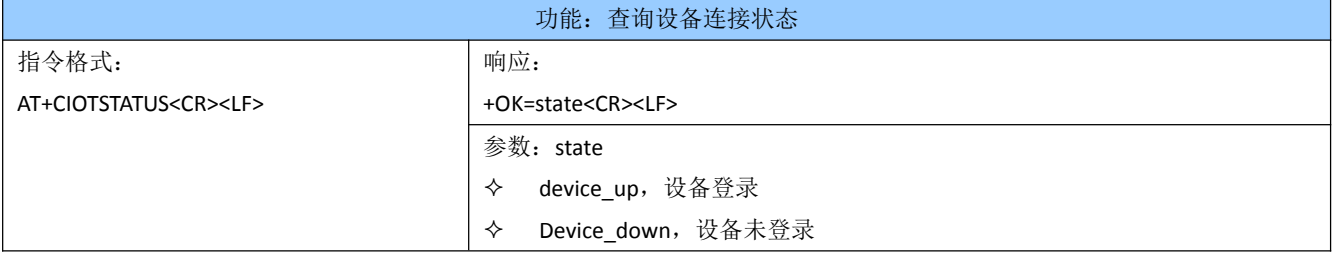

#### 3.3.11 AT+CIOTSTART

说明:指令功能是建立设备连接,启动数据发送。

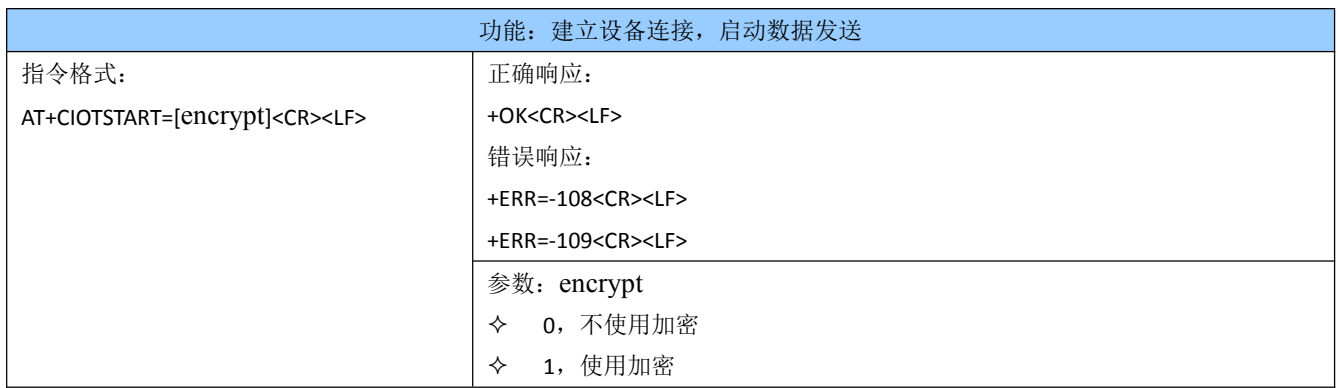

#### 3.3.12 AT+CIOTDAT

# 说明:指令功能是长传小数据

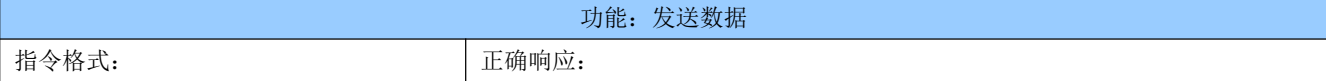

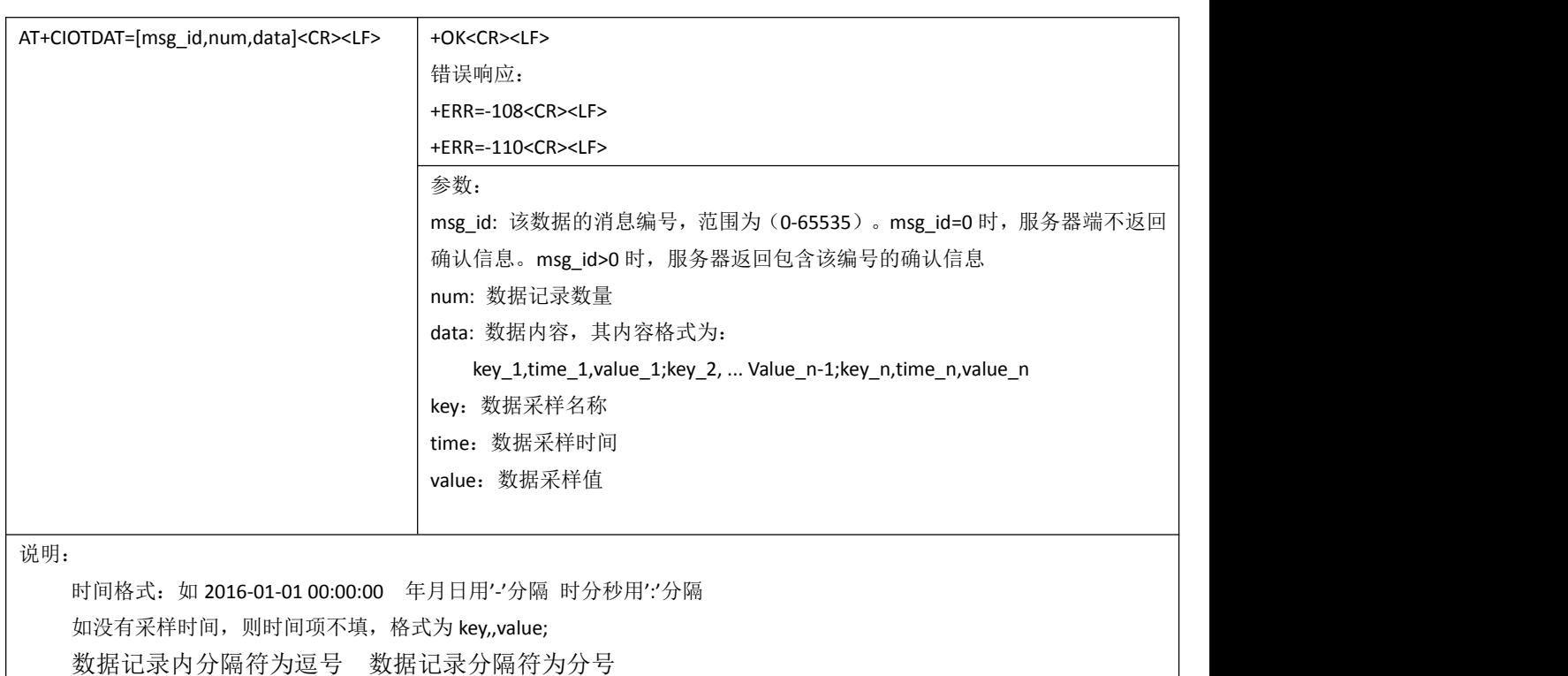

#### 3.3.13 AT+CIOTBINSET

说明:设置二进制文件发送的头部信息,由于数据缓冲大小的限制,一般在进行二进制文件 上传的时候,先将 EDP 头部传给服务器,然后将二进制文件数据分片上传的方式来进行二 进制文件上传。(AT+CIOTBINSET, AT+CIOTBINSEND 及 AT+CIOTBINEND 组合使用)

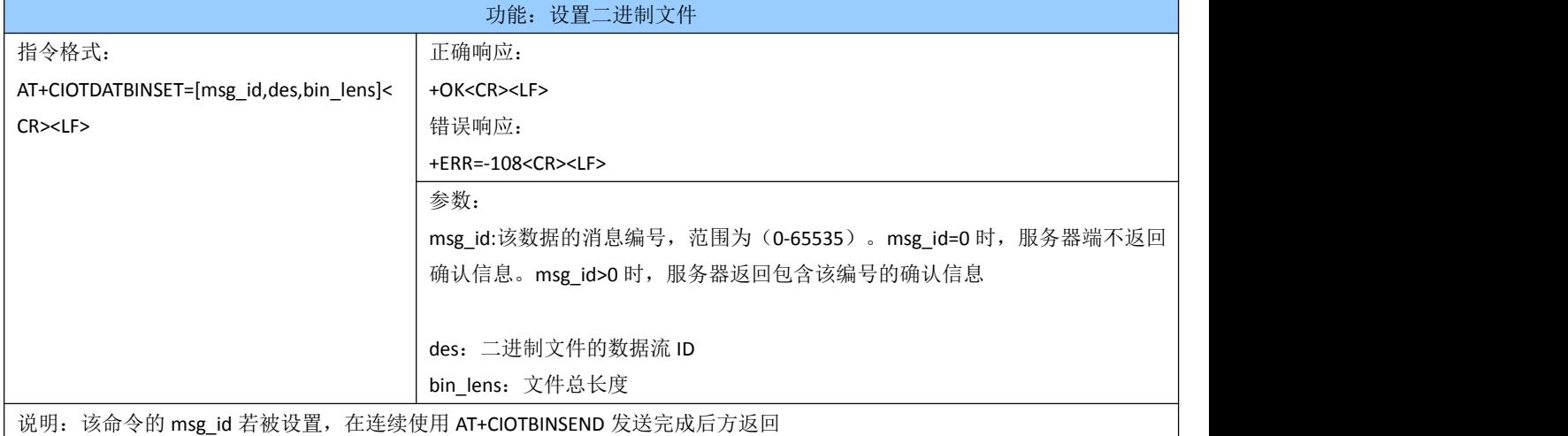

#### 3.3.14 AT+CIOTBINSEND

说明:发送二进制文件的数据,在参数检查的时候,只需要判断当前长度和数据个数相等即 可。<br>

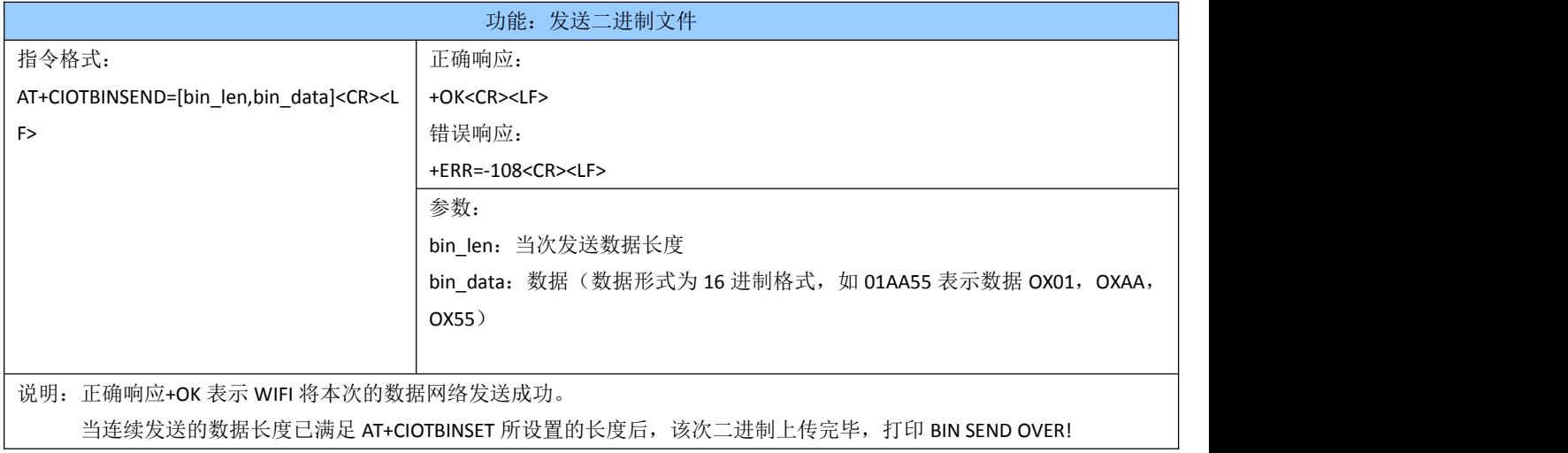

#### 3.3.15 AT+CIOTBINEND

说明: 设置二进制文件发送的结束标记,返回文件发送的状态。

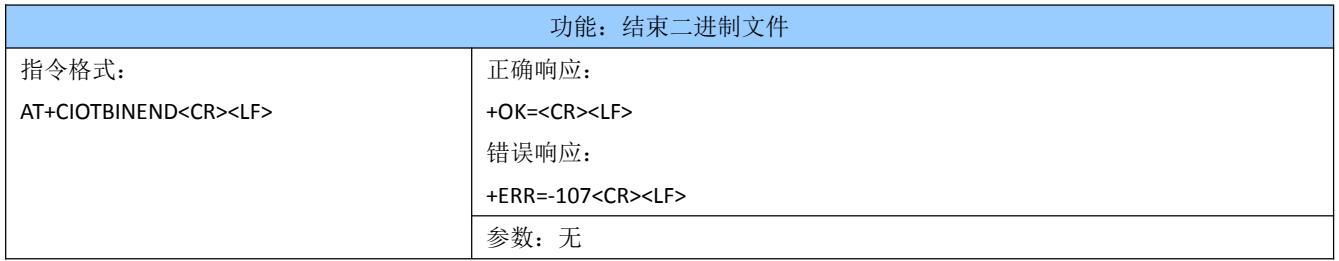

#### 3.3.16 AT+CIOTQUIT

说明:指令实现的功能为断开设备连接,停止数据发送。

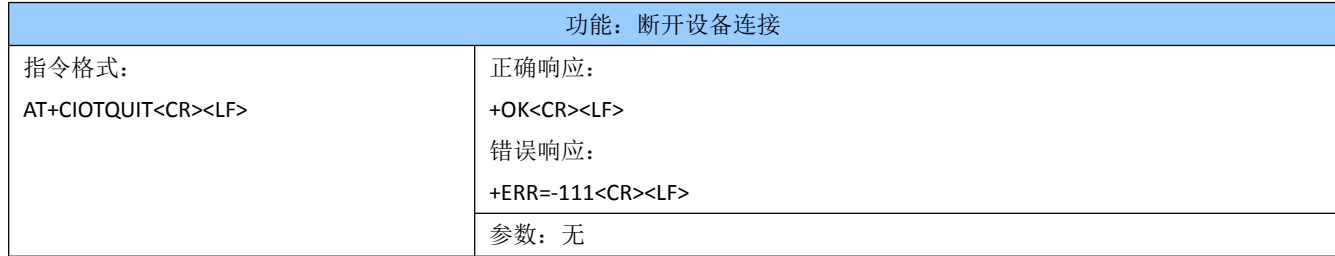

注: EDP 协议没有断开设备连接请求的报文, AT+CIOTQUIT 要实现断开设备连接的功能, 直 接断开和服务器的 TCP 连接,可以达到断开设备连接的目的。

### 3.3.17 AT+CIOTSEND

说明:发送小数据,功能等同于指令集(AT+CIOTSTART; AT+CIOTDAT; AT+CIOTQUIT)指令

内部执行流程如下:

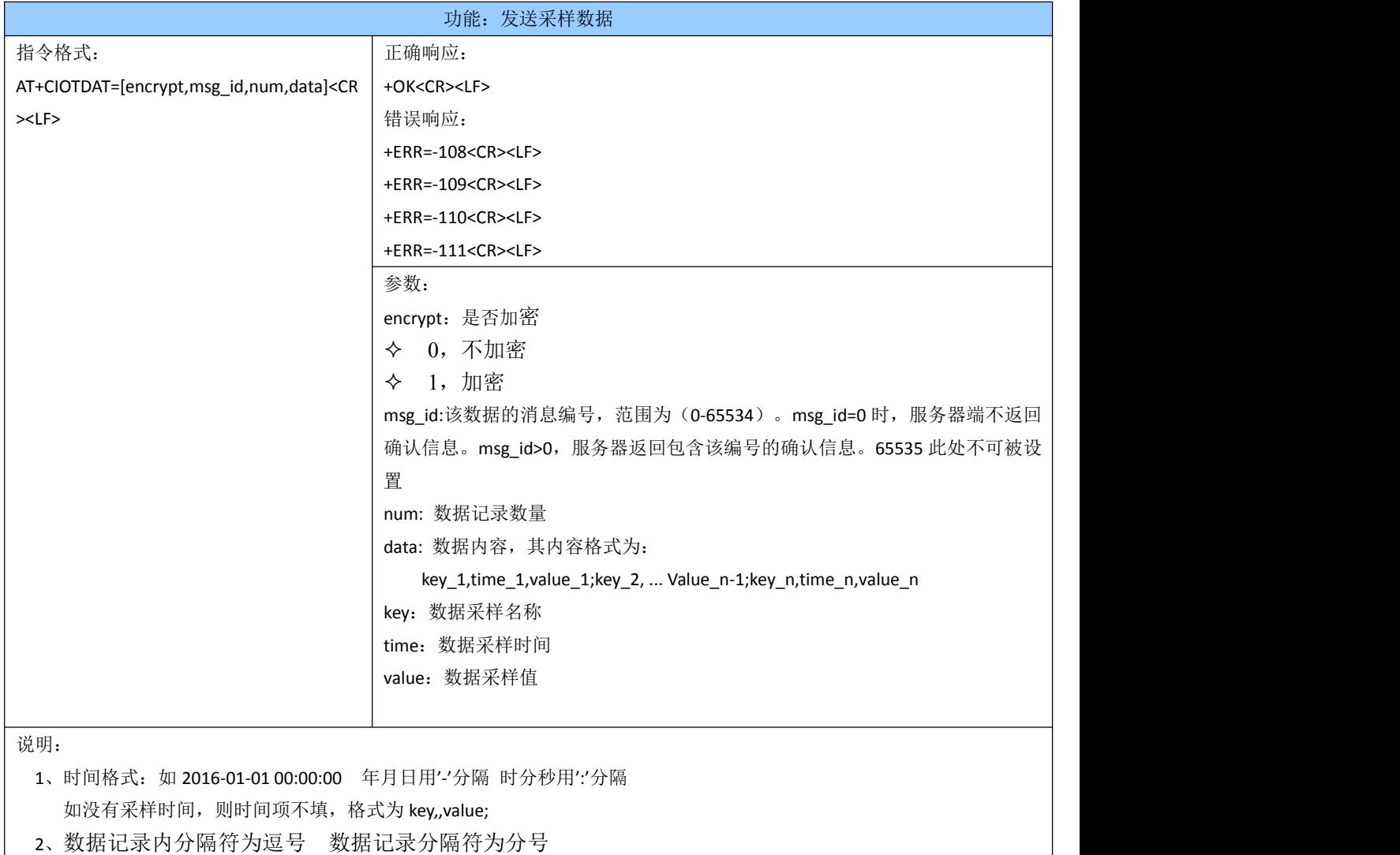

3、若在 5 秒钟内数据发送不成功,发送超时,模组断开连接

### 3.3.18 AT+CIOTPING

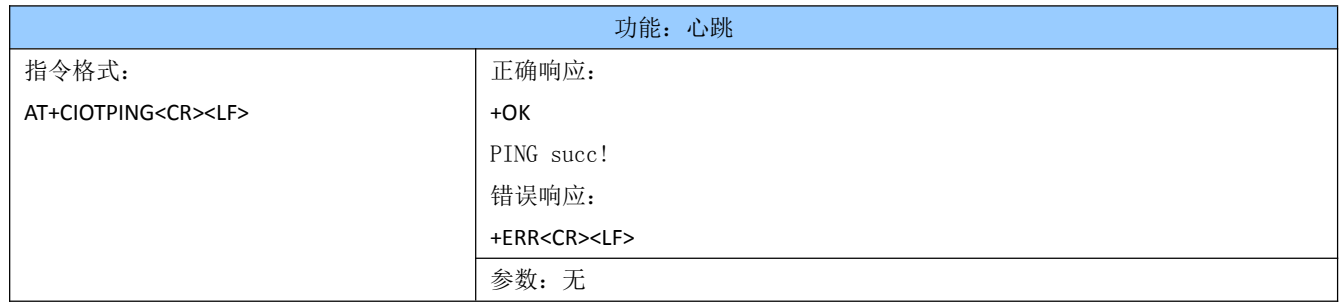

#### 3.3.19 +IOTCMD

说明: 此指令是 WIFI 模组主动发送给 MCU, 当 WIFI 模组接收到物联网平台发送的控制命令 时,向串口发送"+IOTCMD=[datalen,data]"其中"+IOTCMD: "仅仅是给 MCU 标识符,表 示这是平台下发的控制命令。

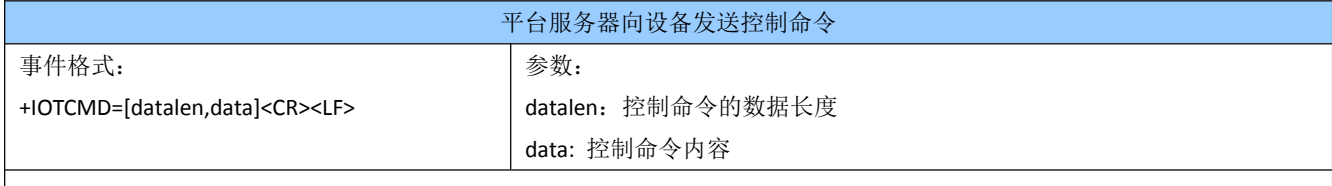

#### 3.3.20 AT+CIOTCONNECTPARA

说明:服务器登录参数设置

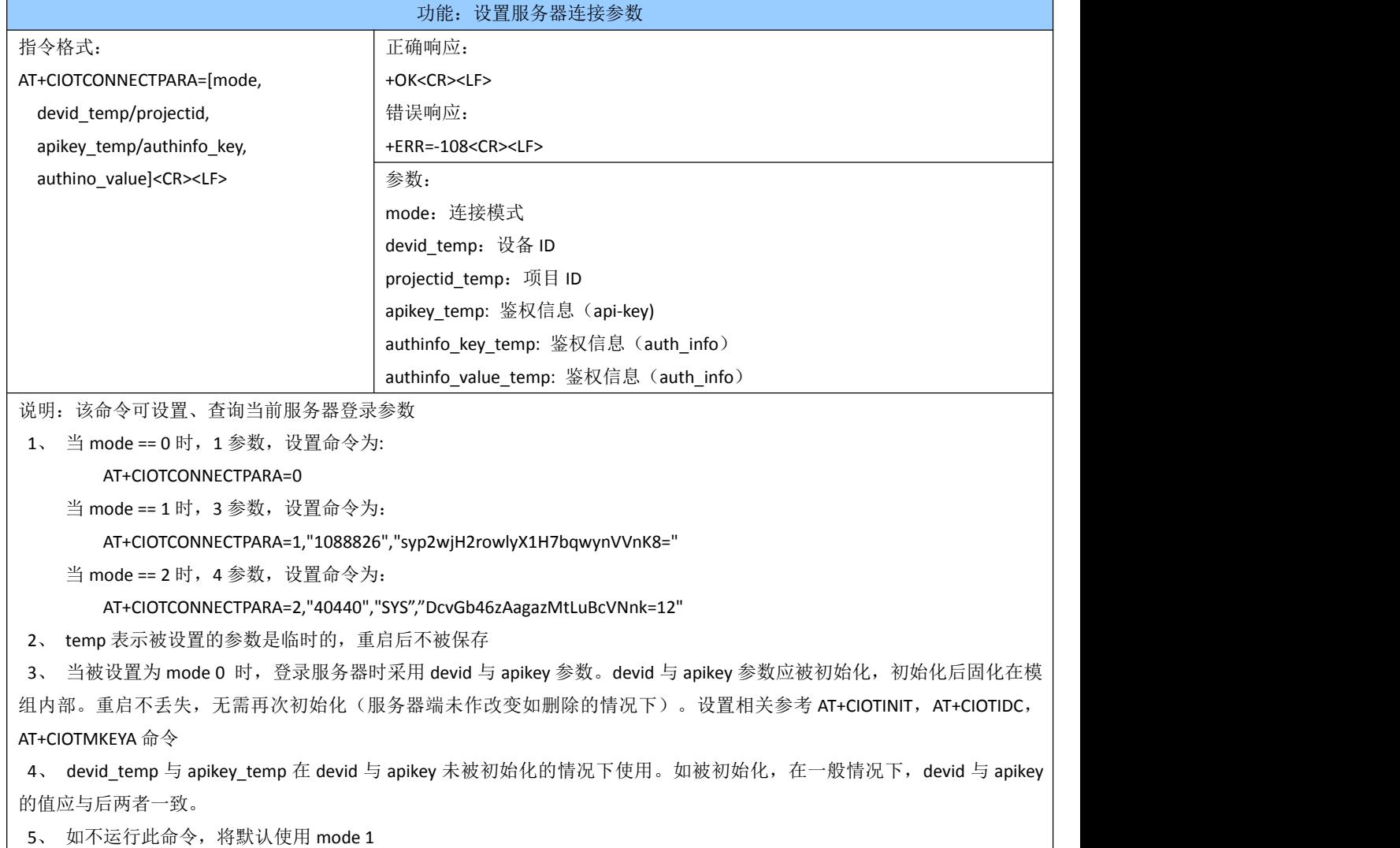

# 4 使用流程

# 4.1 平台端注册项目

4.1.1、百度搜索 onenet, 进入中移物联网 onenet 开放平台, 注册用户

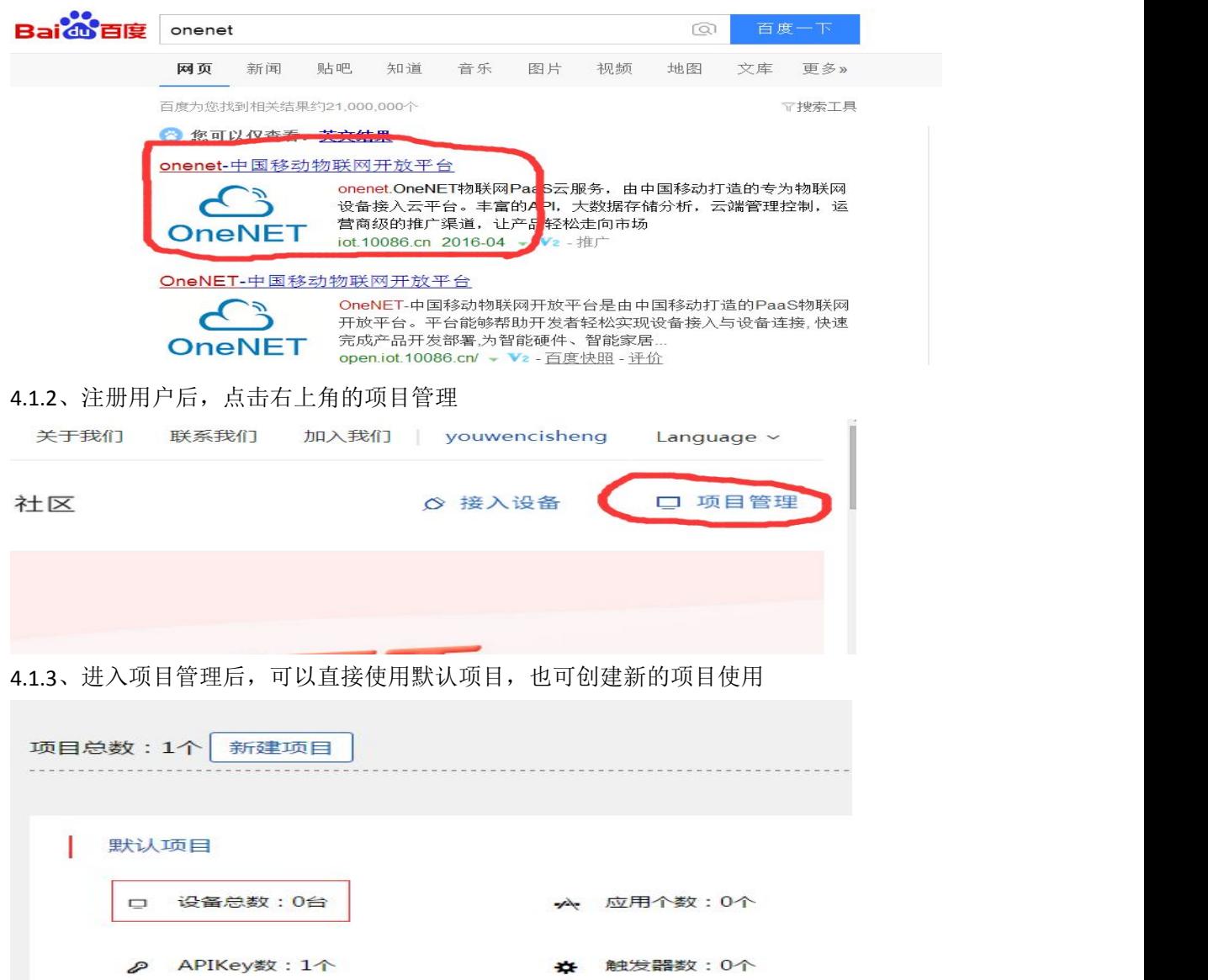

4.1.4、进入默认项目,获取项目 ID:23219 与项目默认 APIKEY:WRygxraTXCCikfaMNk9S46dfzDYA, 项目 APIKEY 即为其主 APIKEY

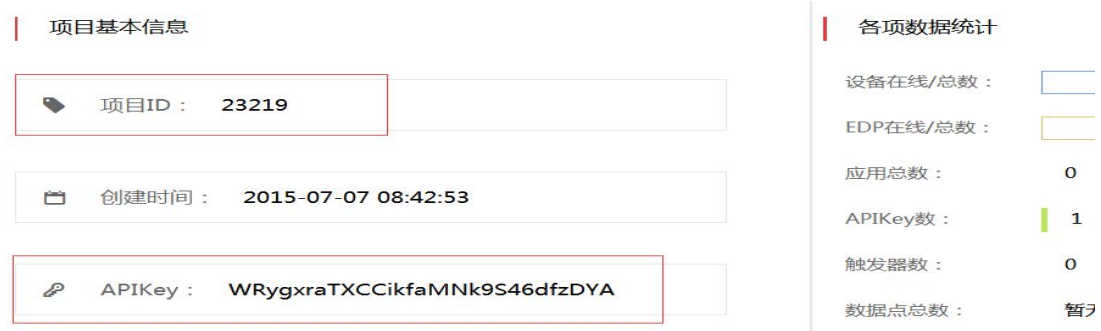

### 4.2 新建设备

## 4.2.1 方式一:模组端新建设备

(1)模组(插入 SIM 卡)上电,正常开机,等待 10 秒

- (2) AT+CIOT?  $// \hat{\mathfrak{B}}$ 询主 APIKEY 存在, 返回错误表示未初始化, 返回 OK 可跳过(3)  $1/(4)$ , (5), (6)
- (3)AT+IPSTART=4,"TCP","api.heclouds.com",80 //连接服务器,建立一路 HTTP 连接
- (4) AT+CIOTMKEYA="WRygxraTXCCikfaMNk9S46dfzDYA"

//该参数 mapikey 即为 4.1.4 中获取的主 APIKEY

(5)AT+CIOTINIT //创建设备参数,参考 3.3.5 相关说明

(6)AT+IPCLOSE=4 //关闭 HTTP 连接。若不执行,无数据交互 60s 后自动断开

说明: 唯有此方式创建的设备 ID:dev id 与设备 APIKEY:apikey(暂不使用)及与之相关的项 目 APIKEY: mapikey 被固化,掉电不丢失

# 4.2.2 方式二:平台端新建设备

4.2.2.1、进入设备管理

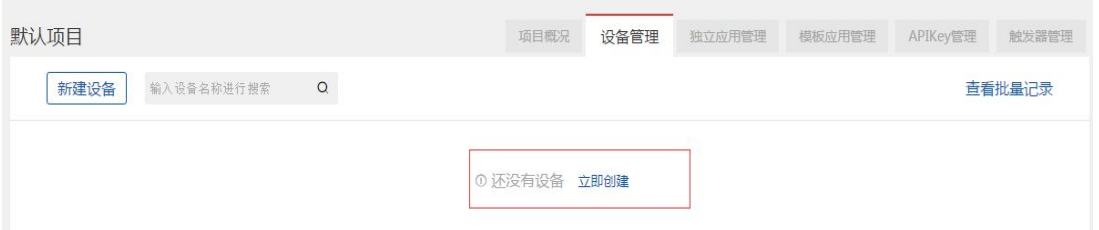

4.2.2.2、依次写入设备名称,选择 EDP 协议,选定设备位置。可设置鉴权信息写入特定的唯 一标识符与设备相关联,如 SIM 卡号等。如不设置,由服务器分配。

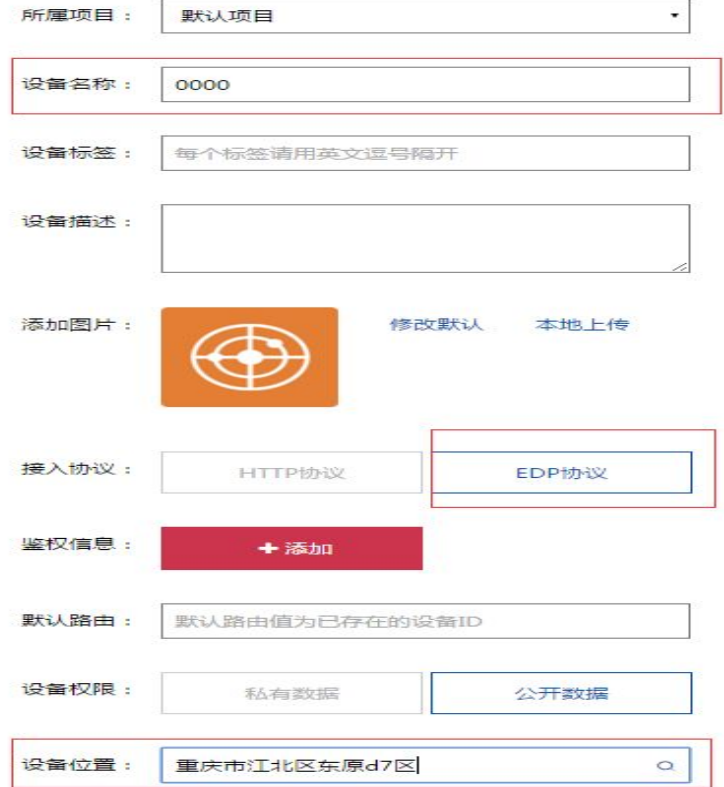

4.2.2.3、进入新建的设备点击设备名, 获取设备 ID:1088826(devid temp),鉴权信息 auth info: SYS(authinfo key temp), DcvGb46zAagazMtLuBcVNnk66tg=(authinfo value temp) 由于此方式获得的参数不被固化在模组中,故以 temp 标识。

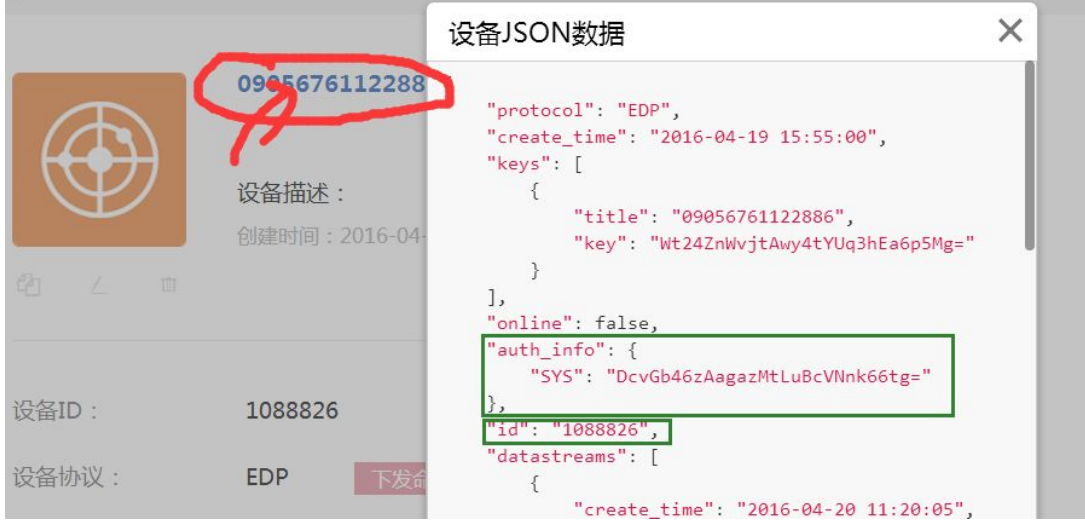

# 4.3 模组端上传与接收数据

## 4.3.1 开机及激活网络

上电 10 秒后执行 AT+CMACT 命令 说明:相关流程可参考 M6311 手册

# 4.3.2 设置连接模式及相关参数

- 方式一: AT+CIOTCONNECTPARA=0 //该方式用于模组端创建设备时 //dev\_id 与 mapikey 已固化, 故只需输入 mode 参数: 0
- 方式二: AT+CIOTCONNECTPARA=1, devid\_temp, apikey\_temp //该方式用在由平台端创建设备时 //参数 devid temp 为 4.2.2.3 获取的设备 ID //参数 apikey\_temp 为 4.1.4 中获取的主 APIKEY //此为平台申请设备参数,故不被固化 //此方式为默认设置,用作快速开发测试
- 示例 AT+CIOTCONNECTPARA=1,"1088826","WRygxraTXCCikfaMNk9S46dfzDYA"

方式三: AT+CIOTCONNECTPARA=2,projectid,authinfo key,authino value

//该方式用在由平台端创建设备时

- //参数 projectid 为 4.1.4 获取的项目 ID
- //参数 authinfo\_key 与 authino\_value 为 4.2.2.3 中获取的鉴权信息
- //此平台申请设备参数,故不被固化
- //若需根据用户自己的唯一标识符申请对应设备,应采用此方式在 4.2.2.2 中将鉴 权信息设为此唯一标识符
- 示例 AT+CIOTCONNECTPARA=2,"23219","SYS","DcvGb46zAagazMtLuBcVNnk66tg="

## 4.3.3 短连接单次上传小数据

- (1) AT+CIOTSEND=1,361,3,"teet1,,22.5;teet2,,35%;teet3,,89"//加密,响应模式,响应码 361
- (2)AT+CIOTSEND=0,0,3,"teet1,,22.5;teet2,,35%;teet3,,89"//非加密,非响应模式
- 说明:该命令会执行一个完整的数据从建立连接到关闭连接的上传流程 在响应模式下,模组会收到响应消息会打印 SAVE succ!msg:(响应码) 加密模式会耗费更多的流量与时间

# 4.3.4 长连接循环上传小数据

- (1)AT+CIOTSTART=0 //启动数据发送,非加密模式 OR AT+CIOTSTART=1 //启动数据发送,加密模式
- (2) AT+CIOTDAT=0,3,"te,,22.5;hy,,35%;pm,,89" //上传小数据,非响应模式 …

AT+CIOTDAT=65535,3,"te,,10.5;hv,,12%;pm,,9" //上传小数据,响应模式,响应码 65535

- (3)AT+CIOTQUIT //停止数据发送,断开连接
- 说明: 在该流程中可持续上传数据,若需保持连接, 在不上传数据时应使用 AT+CIOTPING 发 送心跳包。否则,若 128s 内无动作,连接将断开

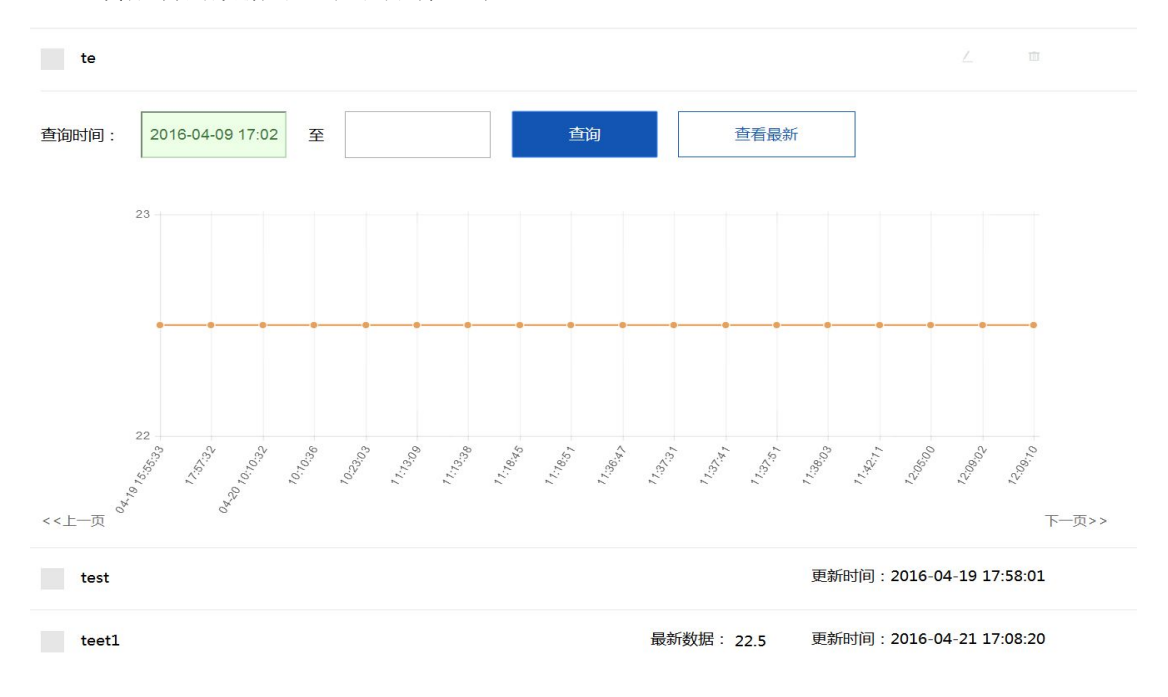

上传成功的数据可登录平台端查询

# 4.3.5 状态查询与心跳报文

(1) AT+CIOTSTATUS

//查询当前网络状态, 返回 CIOTSTATUS:device\_down 表明设备未在线

//返回 CIOTSTATUS:device\_up 时表明设备在线,可下发命令,且不能建立新的连接 (2) AT+CIOTPING //心跳报文

# 4.3.6 平台下发命令

当模组与平台连接时,登录服务器,点击下发命令

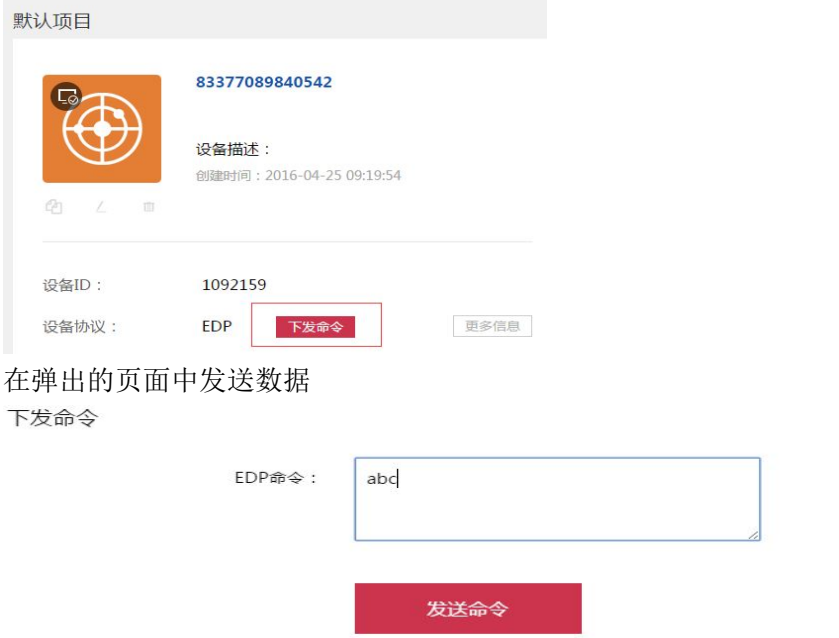

模组串口打印 +IOTCMD:3,abc

# 4.3.7 上传二进制文件

- (1) AT+CIOTSTART=0 //启动数据发送,传输二进制文件不允许加密
- (2) AT+CIOTBINSET=0,"test",2583 //设置二进制文件,非响应模式 OR AT+CIOTBINSET=1,"test",2583 //设置二进制文件,非响应模式,响应码 1 //该命令执行后应立即执行 AT+CIOTBINSEND命令直到二进制分片发送完毕。 过程中不允许执行其他上传命令,包括心跳包。在上传过程中可执行 AT+CIOTBINEND 强 制断开上传状态。若未上传完毕,会返回-109(文件上传错误),并断开与服务器的连接

(3)AT+CIOTBINSEND=480,"ffd8ffe000104a46494600010101006000600000ffdb004300080606070 605080707070909080a0c140d0c0b0b0c1912130f141d1a1f1e1d1a1c1c20242e2720222c231c1c2 837292c30313434341f27393d38323c2e333432ffdb0043010909090c0b0c180d0d1832211c2132 323232323232323232323232323232323232323232323232323232323232323232323232323232 32323232323232323232ffc20011080030008803012200021101031101ffc4001a00000301010101 0000000000000000000000040503020601ffc400180100030101000000000000000000000000000 1020304ffda000c03010002100310000001f7e10ea2e1e3ded72f4473ce1be84872e1b25e42b24cc 82c13721d725f4148409aee05859e0aeddab88f339d4dafcfeafb7a4f97d2b695123aaea8e6e57327 382161c9b8e3c468e40f45c27e678a7477e7c19d8e6ea87a582e23fdae27019ac35e7f4b802285d1 3407c9afffc40022100002020203000203010000000000000002030104001211131405232230334 0ffda0008010100010502ff00159b9306c529528b1a444c14198ac59797063616cc8b25836d99368 7d0378392b39ecc1b5cd6ee762de44fb1fcca468026b42627eccac7a1dc892ace36767e53615c862 48978ee21c31cb263eb222f0b" //发送二进制文件

(4)AT+CIOTBINSEND=480,"37f296bb55fef6b989831c8196cfa58fb01024ec68419e74162d00a935e ccf2711e7490a6a88679a3af51c5275690c18989258c5dbb19be55aa3581bb751754a48d833d861 1b133e3ca0a47b0fb00cba64cc70f9901d744808bf0860c67e35338a42d03fb7ffc4001e110003000 20300030000000000000000000001020311121321315161ffda0008010301013f01bb50b6c59fdd 3362c92deb676c9db1f676c9d924d2af82d72af3e46a31ae24cee5c8b1bdbf49c5498f13d9d343c4e 8c49a5e971c85869bf45292d2381c1fd9d7fa75fe8e3625a3ffc4001f110002010500030100000000 0000000000000102031112132104106131ffda0008010201013f018c1c9d90e8f2ebd384976c6b91 ae46b91ad8d58d9a9652ec4a73f23c99ec4ed1467dcadd3356fc1d442a8ac2a9115448a8eec84f11 d58a5c1c9b7766665f0cccfe0a761bb9ffc400321000010303020403040b00000000000000010002 110312213151132232410410612342719114243040435272a1b1d1e1ffda0008010100063f02fb9 706873543fb2fad567baa6cdeca5b50d5a5de7a9aa4642b9c602a763da413cc88a6e0e74689c5ecb 5adc6b394dba9759c4390a720648329d703ae202658cb83c48cc2639d01ae13ae42356013b04392 9e74e75c3735a3138328b4" //发送二进制文件

(6)AT+CIOTBINSEND=480,"3ad27becb86ce6f10eefb2e3789e679d1aae0de1b868f0ac381b6c7fa4e 0d125509f0f1cdbea8bead22c670f29ef8b39b0753f041c1ad7179c67990f65897497774dc47bf1b0 1a2f0c21a790f5264585b81ea9c5d64188b554398fc2f8a67e6e19bbe329ae1f357f0ee2ddf56a356 a9860429f861ecdbaca963a6dc7f9e54dd70163a7c9d6d4b6e74e8aed5dddc531f3d328c557027a8 ee87283020140975f6e07a27530f369381b2b60611a8ea97988d1169d0aebb5deed4ec7d0a8aa5a da7bce17d17c18fd4f5032e3a94fb7aa3080a5874b671eab598bb31e88dce71c34ca7976b90b8466 291f9ecba8cdd0591d95a1d70b332344434da0b9d954675b8689823dbdd9dd56868191fc795ae12 17554036950c6c7db7fffc400251000020202010402020300000000000000011100213161511041 7181a1b14091c1e1f0ffda0008010100013f21fc25af09886423b8a8d1c03dbb1064e08182214841c 930109297021f0a192040792c98780870309085b1e20c92bb6aa2c6ee963b42b58890f62010a9c9 0f421060539b0cd383fb8486c78eddb1017cc324d814b18036d7e139e4897fb895b816bc1d42944 c37f5b687a2e143cc3c843150bd90106410b377a88aae80a31843897ed572ea00b7b9acb50d9c7e 9c823f8dc343107312981b47" //发送二进制文件

(7)AT+CIOTBINSEND=480,"dcc321dcc3dedc6d6bdc5d4b59adc14302286dc1d1860e36b278f133c3 84980348ed1446e050606c45adba7ca88350a3455f68439c6cdd5430b1f64cc0df9189e8395c96b0 daaea1aa014ab97b844301892fc44a47240710fac5829ea081604441e6580f83fcdc5e2fb2010585a 07d93ec80e792b4e600f3281614cc407331056a61169a540089cfa86e2279ae22090bf2fe10196c9 e00738a0a0090c962a59809cabedda1184373b20185838f2b7a50c34004152742c00b9061ef41afd 4a8e773dcf55145145d145d174fffda000c03010002000300000010cf4ff1ff00bcb0cef11345f27bab 1b097a1491081f7fffc40023110100020102060301000000000000000001001121316141517191a 1f081c1f1d1ffda0008010301013f10f58b0da35f229d4fd880b5c45805ce1df8624d3b222d2fb8fec baab8e74805c5e0a868edc6b7f7a05a5df77796a38703b4533c472ce3a41158ae9ef8f98168597b7 23def1b68e25780fa896718eb9cfef6e529715acc2459a2f56edae460a9a6f26d6b4d26a1a2920871 020a8b5770cd13ffc400231101000201030402030000000000000000010011312141615171a1f08 191b1c1d1ffda0008010201013f10922ab37f147c3015ade096538bc9072c20c587be932dc774c15 2599ad93af53f0f11" //发送二进制文件

(7)AT+CIOTBINSEND=480,"a6da5e1efc42e55064e7ddff0071201b1ebd63c6f5befef98902d69cf329 5bb37e5fec074d75edd3dfb83792c5388232ac15477756e64333997de573958c4a6a44dc50aa972 d9fffc4002310010100010500020203010000000000000111002131415161718191a11040b1e1ffd a0008010100013f10fe8d0c394cad617476ff009828374d5f92ff00ccf8b93d76303b224289de4b7af 08ba65d0000edee7de263d144b3d7d98ebe3b7a0801adb9611958d3cea69ce2a42435281475566

3084a0f18abcd8ed894da22edd44c3b52c1fb1e8c4eee094c9c5402ee3ae2197a4ed9b869ae14e3 b52505a68e17494217d26f2e8bc5c8e203ae878c37d474743dd6eff989c4e4d04fed5b6687fbad1c bf42a7ba6278aa1d581ca3013bdd69a6df79568bc48877e5e611c261dbc407ba9cf0dc7cedb5b9a0 6826eed8a6d91a4ba91ab0db37f535db55d2d599b5117aab5b37c90aa8a8da9f52fc65d49050246 adcbba22d813f86edf2e340d867e43fbfd4c395d5bb0b6fc778c70a10948fbd77d1c9a014e10e0e8c fdc9b0e7c746f8fbb3b19cf95d47898189621218d243768e12d66cae737a40408410bb3a6f837e4d 5fbb8fac0923293a5be2f516b256e153403698e672dadc3cc350b4d86914375caeb936483886be0b c669e01830d7c21c65c8a8" //发送二进制文件

(7)AT+CIOTBINSEND=183,"804415ecd0d7061b8ae4cd3294dbc3f738c2cbac711de8d727bb61efdd bc1efe3361a8a72f3a30a0af906864f70cd484398d46f7bca18359a03837af1be226a684350590d07 0cc6f1d786e040ec5d3ccdc709ddc7ef137e303dd0e221952f036f330c6786c123674ba376b8d5c58 02122abd7d98dda1dd531a9e669b3b3b877d7c9e6d9166a030910f2ff07ad60e8e2f88b609fcac90 c9e9f23cff0031d191d64759124c8eb216f3905d0d721221321916cd7bc933ffd9"

//发送二进制文件

(8) AT+CIOTBINEND //结束二进制文件

(9) AT+CIOTQUIT //停止数据发送,断开连接 发送结束后,登录平台端

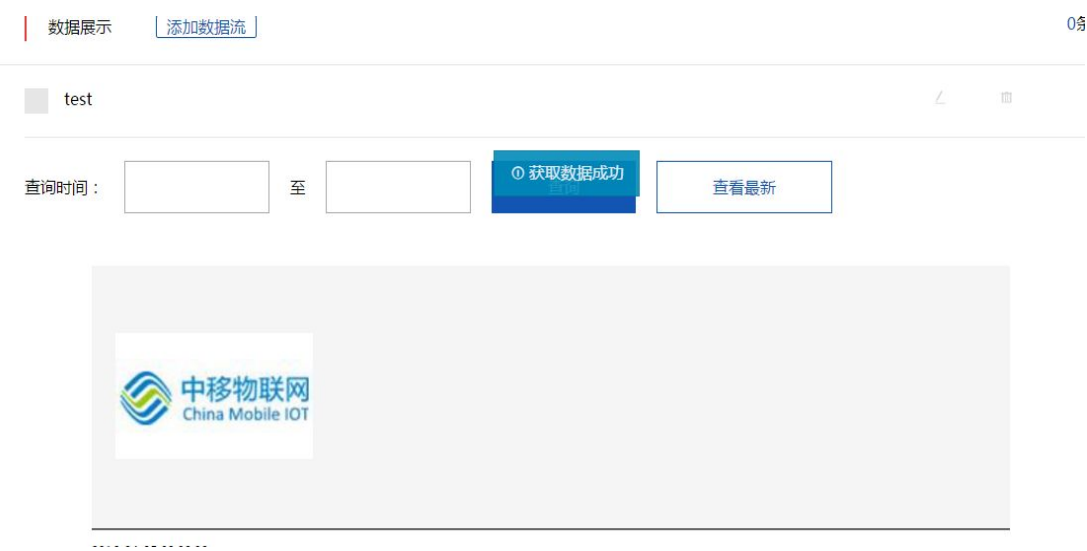